# **ISTRUZIONI ACCESSO MASTERCOM PER DOCENTI**

### **N.B.: Tale procedura vale solo per il primo accesso da un computer esterno alla scuola, in quanto all'interno dell'Istituto è già configurato.**

- 1. Usare come Browser Mozilla Firefox (scaricabile gratuitamente all'indirizzo: http://www.mozillaitalia.org/home/download/)
- 2. Per accedere all'area riservata Mastercom da una qualsiasi postazione al di fuori dell'edificio scolastico Aprire il Browser e digitare il seguente indirizzo:

http://sangiorgio-mn.registroelettronico.com/mastercom/index.php

Se Viene richiesto l'acquisizione del certificato di sicurezza:

Nella schermata: Connessione non affidabile

### Scegliere: **Sono consapevole dei rischi**

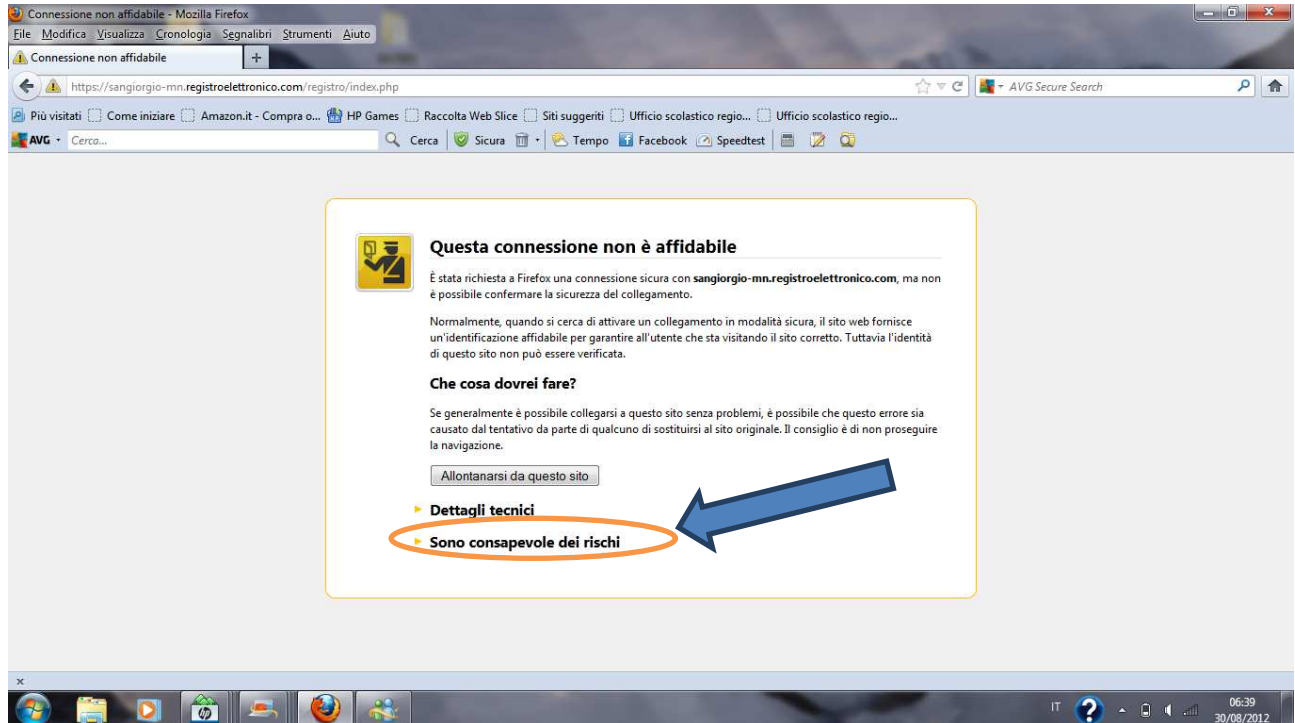

#### e successivamente **Aggiungi eccezione**

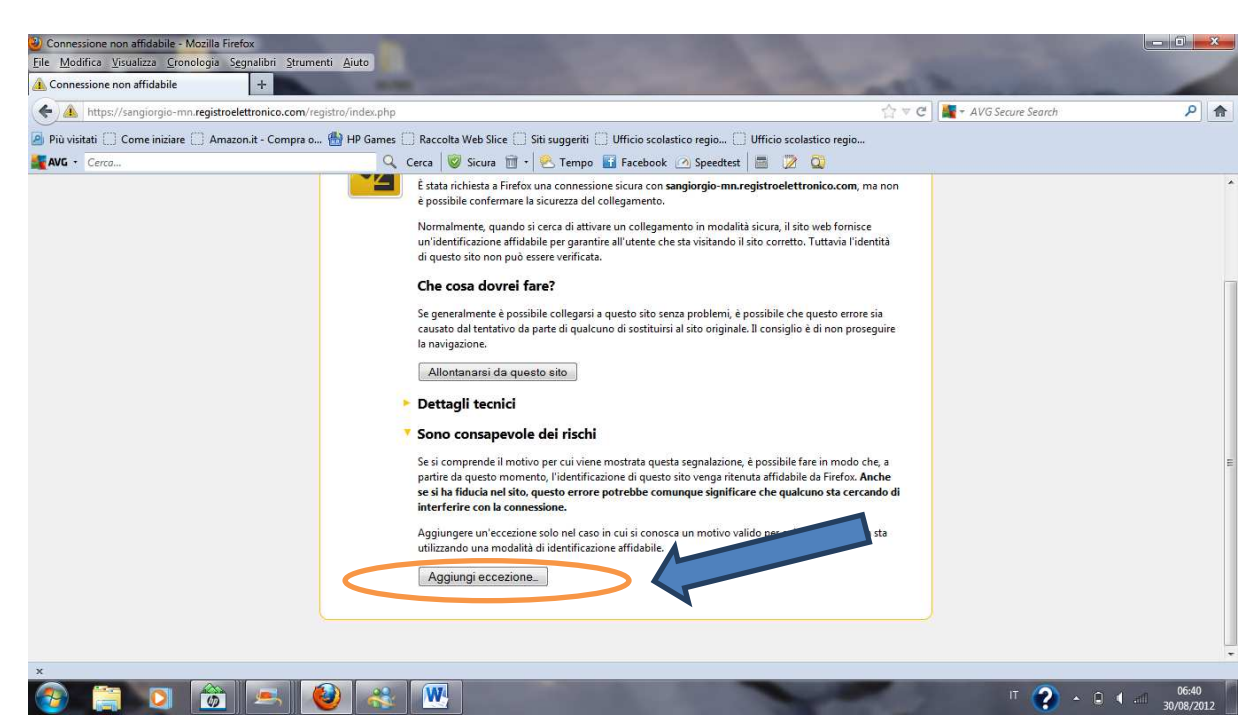

Nella schermata successiva scegliere:

**Acquisisci certificato** e poi **Conferma eccezione di sicurezza.**

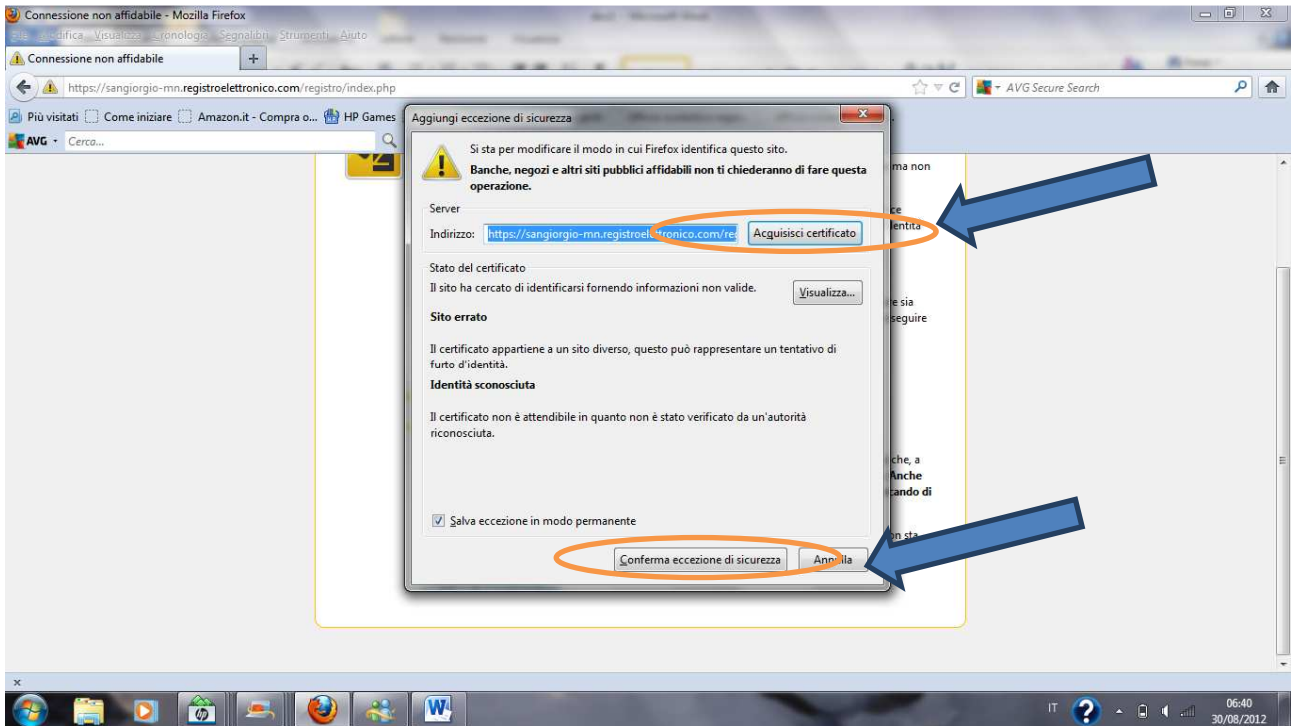

**3.** Digitare il Nome utente e Password assegnati; **rispettare le maiuscole/minuscole** 

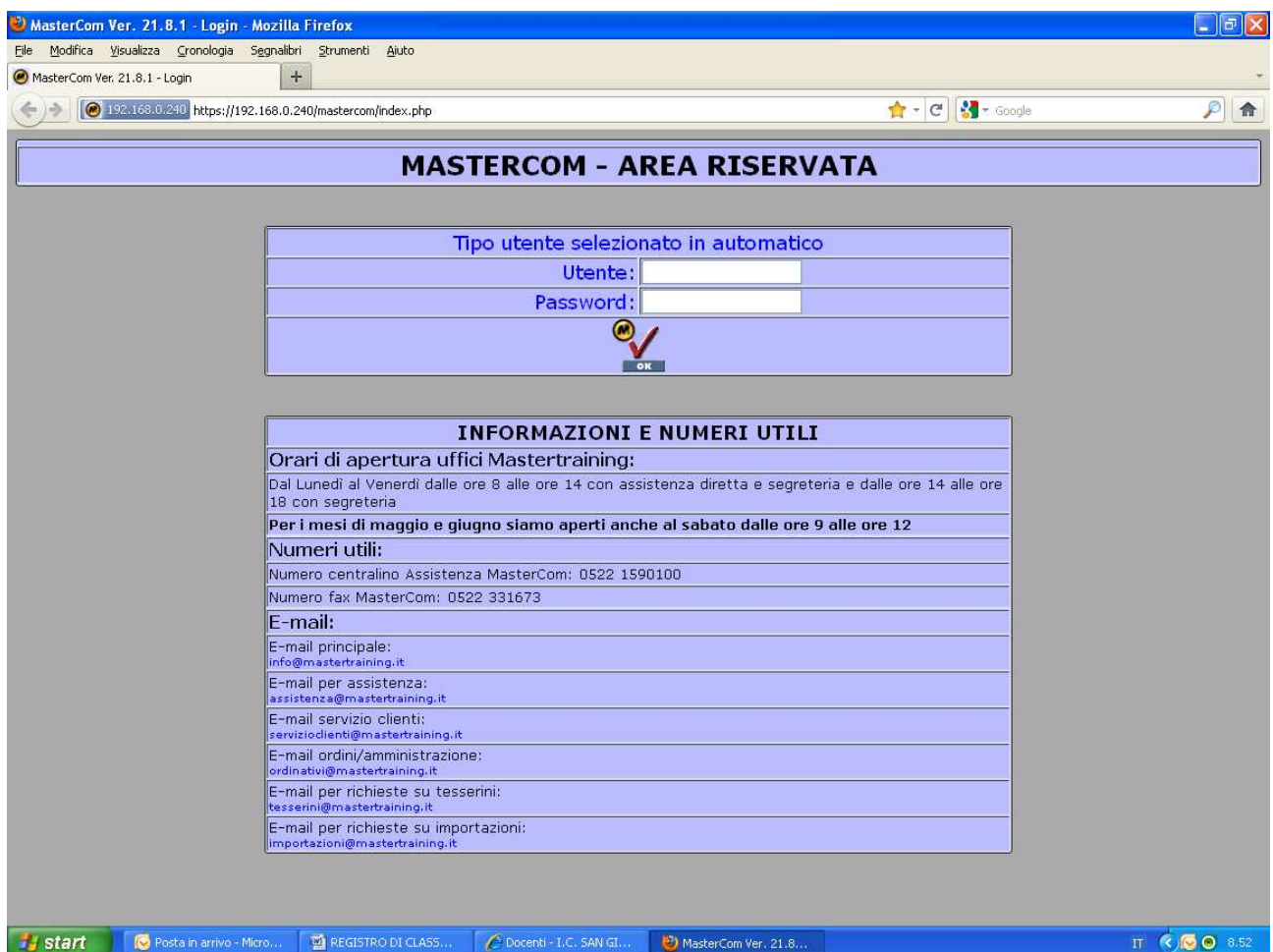

- **4.** Muoversi all'interno dell'area riservata utilizzando i pulsanti illustrati di seguito;
- **5.** Cambiare la password di default che vi è stata data dalla segreteria.

# **PULSANTI**

per tornare indietro utilizzare il pulsante  $\|\odot\|$ 

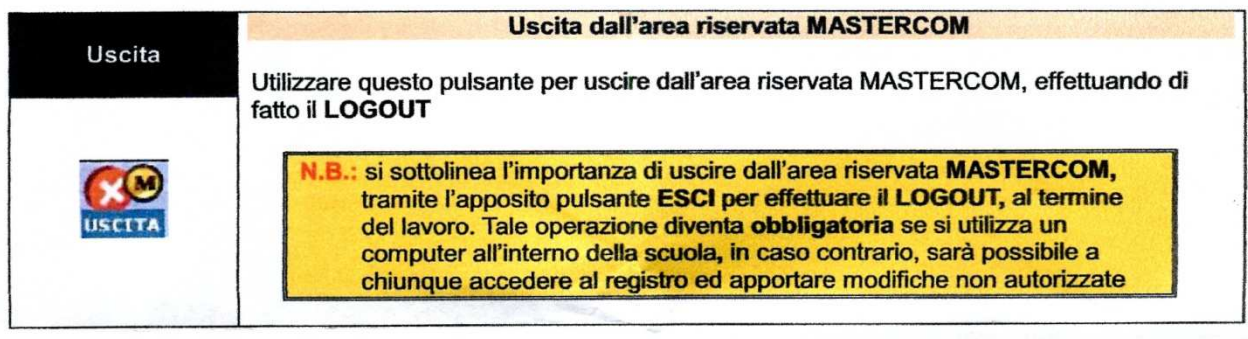

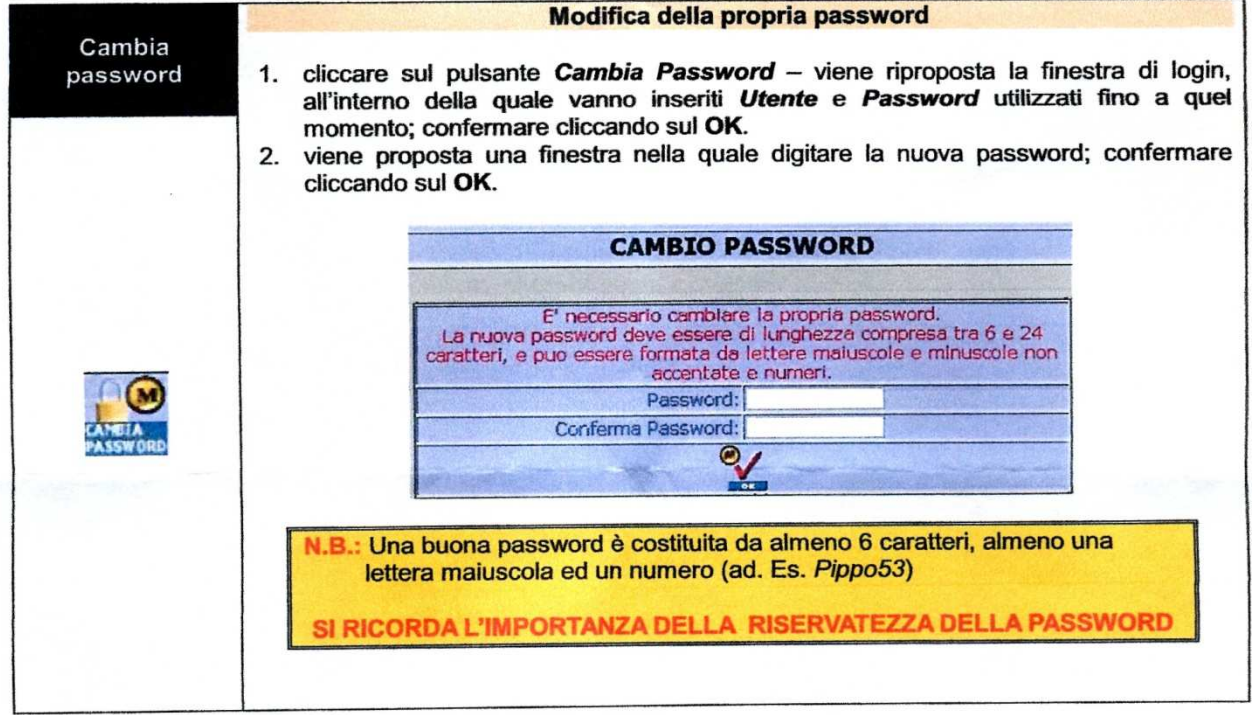